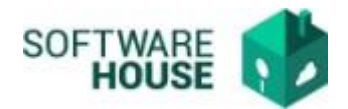

### **MANUAL DE USUARIO**

## **ACTUALIZACIÓN DE DATOS CONTRATISTA**

Modulo Radicación Virtual de Cuentas → Menú **→** Formato de Virtualización → Actualización de Datos Contratista

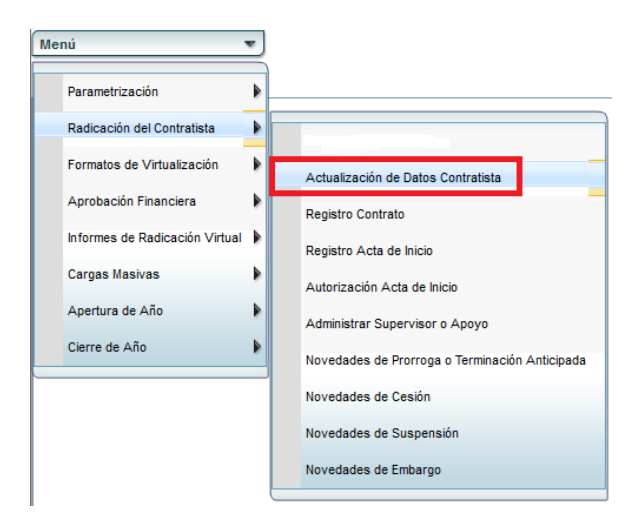

En la pantalla de "Actualización de Datos Contratistas" usted vera los siguientes filtros. Por defecto el sistema traerá solamente su información en la grilla. Actualización de Datos Contratista

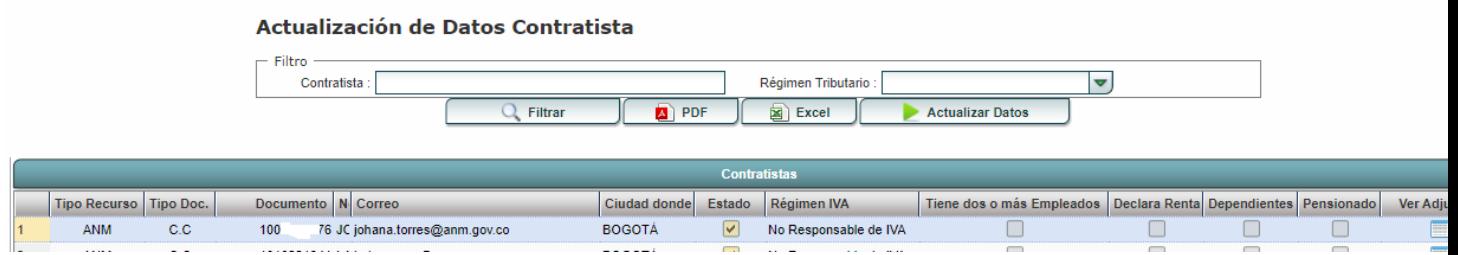

Se encuentran los siguientes campos, para realizar la consulta de información

- **Contratista:** Se digita el nombre del contratista
- **Régimen Tributario:** Es un campo desplegable en donde se selecciona a que régimen pertenece (Tributario o Común).

Seleccione su registro en la grilla y seleccione el botón **"Actualizar Datos"**

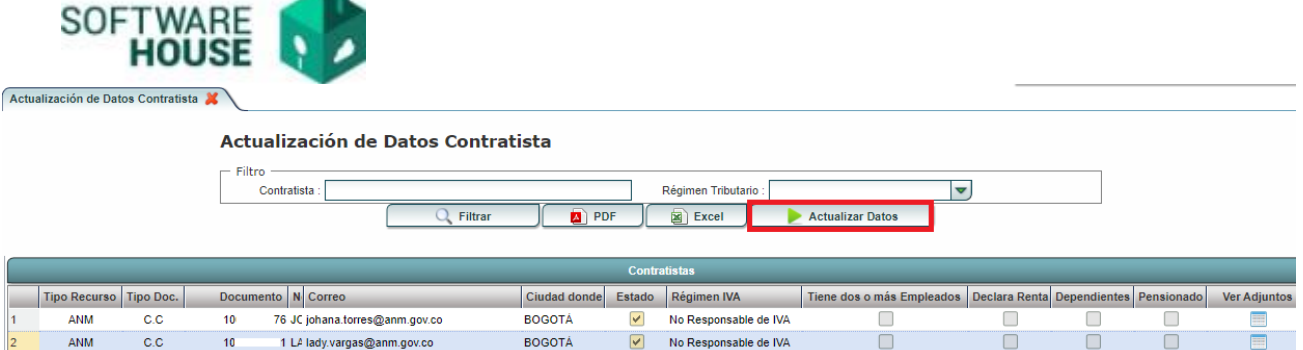

Luego El sistema le mostrara la siguiente pantalla, en donde debe seleccionar el botón **"Nuevo",** para que se le despliegue el formulario para realizar el Registro:

### **Formulario Edición**

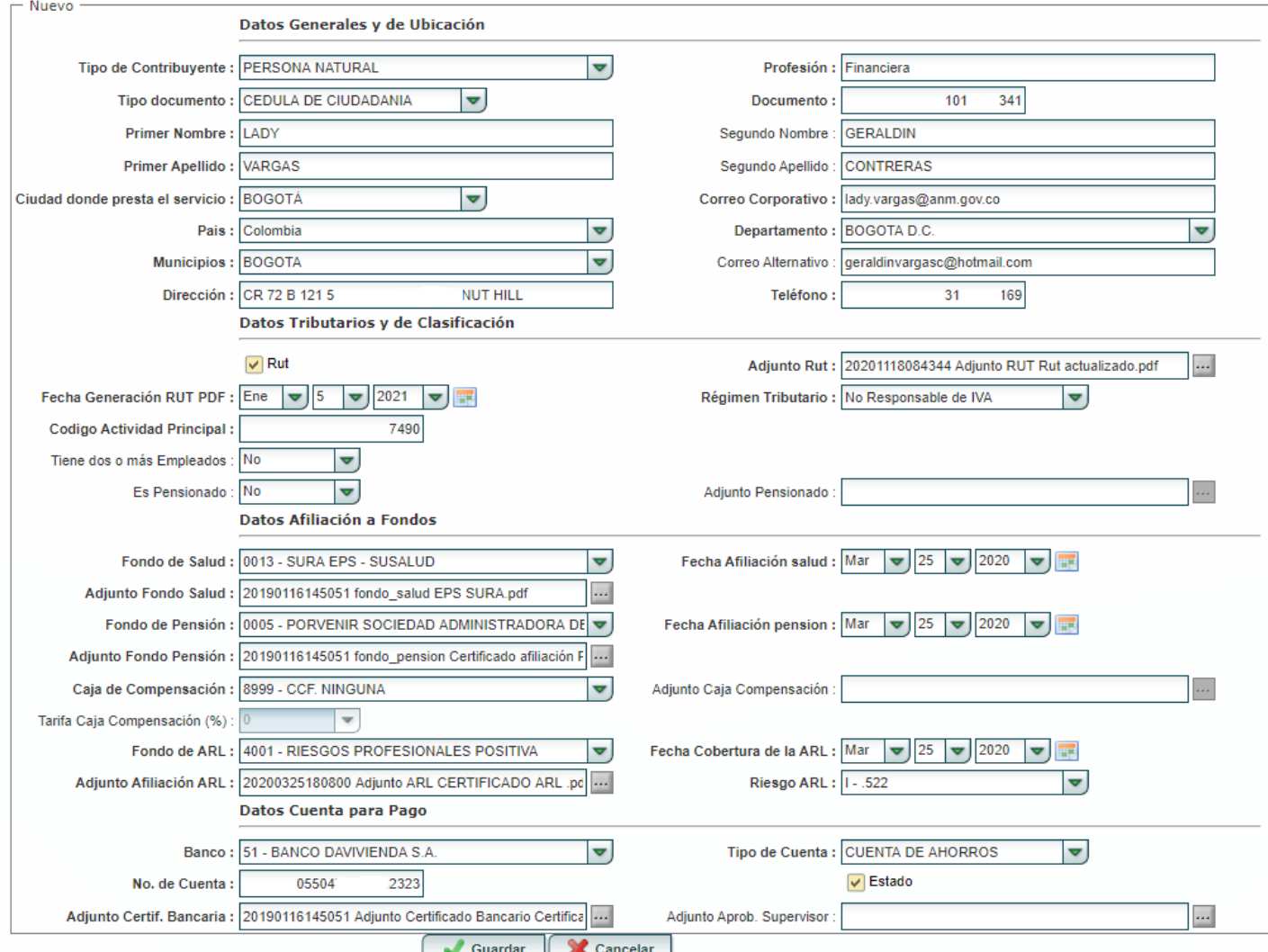

En el formulario se divide en los siguientes campos:

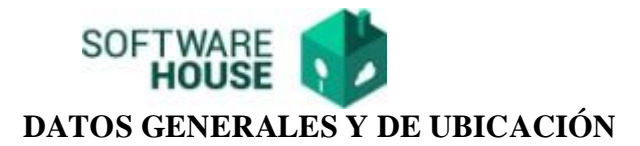

- **Tipo de Contribuyente:** Seleccionar tipo de contribuyente (Persona Natural o Persona Jurídica).
- **Profesión:** Digitar profesión contratista.
- **Tipo Documento:** Seleccionar el tipo de documento.
- **Documento:** Digitar el número de documento.
- Primer Nombre: Digitar el primer nombre.
- **Primer Apellido:** Digitar el primer apellido.
- **Segundo Nombre:** Digitar el segundo nombre.
- **Segundo Apellido:** Digitar el segundo apellido.
- **Ciudad donde presta el servicio:** Seleccionar la ciudad donde presta el servicio.
- **Correo corporativo:** Digitar el correo corporativo.
- **País:** Seleccionar país donde reside.
- **Departamento:** Seleccionar departamento donde reside.
- **Municipio:** Seleccionar municipio donde reside.
- **Correo alternativo:** Digitar un correo personal.
- **Dirección:** Digitar dirección de residencia.
- **Teléfono:** Digitar teléfono

#### **Formulario Edición**

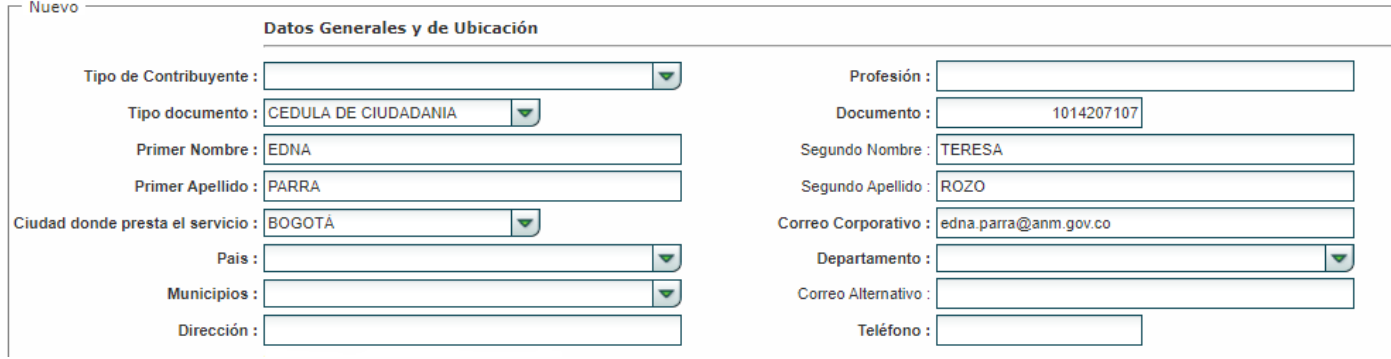

# REGISTRO INFORMACIÓN DE RUT

En este campo llenamos los datos solicitados, los que se encuentren en negrilla son obligatorios, estos datos son llenados basados en la información que contienen el RUT, también debe adjuntar el documento original (RUT):

- **Régimen Tributario:** Seleccionar régimen tributario (Simplificado o Común).
- **Fecha Generación RUT PDF:** El usuario selecciona la fecha de generación del pdf del rut.

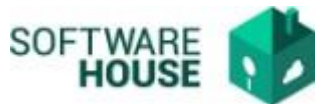

- **Adjunto Rut:** Adjuntar o subir copia del documento Régimen ÚnicoTributario (RUT). Al final de la barra se encuentra un cuadro pequeño gris, le da clic y busca la carpeta donde se encuentra almacenado el documento, lo selecciona y le da subir.
- **Tiene dos o más empleados:** Seleccione si tiene dos o mas empleados (Si o No).
- **Código Actividad Principal:** Digite su actividad principal.
- **Es pensionado:** Seleccione si es pensionado (Si o No).
- **Adjunto Pensionado:** Adjunte o suba documento que especifique que es pensionado. Al final de la barra se encuentra un cuadro pequeño gris, le da clic y busca la carpeta donde se encuentra almacenado el documento, lo selecciona y le da subir.

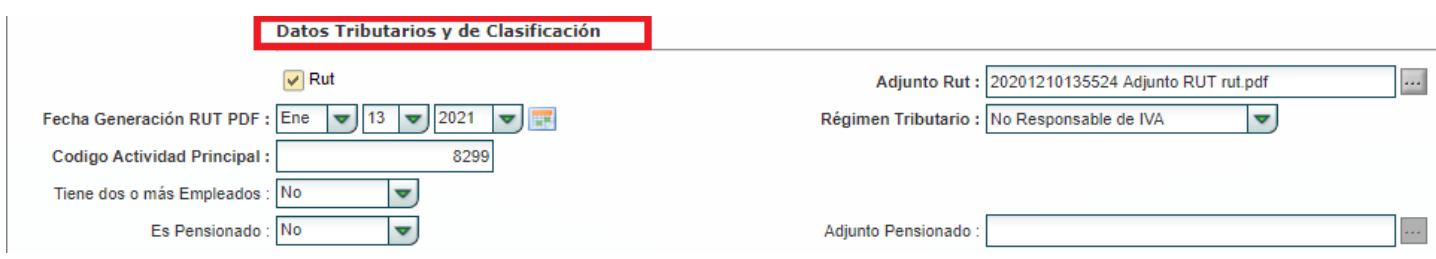

## **INFORMACIÓN DE FONDOS DE SEGURIDAD**

En esta parte del formulario se llena la información requerida (los campos en negrilla son obligatorios.

En esta parte del formulario se llena la información requerida (los campos en negrilla son obligatorios.

- **Fondo de Salud:** Seleccionar fondo de salud al que pertenece
- **Fecha Afiliación Salud:** Digite la fecha de afiliación de Salud.
- **Adjunto Fondo Salud:** Adjuntar o subir el certificado de fondo de salud
- **Fondo de Pensión:** Seleccionar fondo de pensión al que pertenece
- **Adjunto Fondo de Pensión:** Adjuntar o subir certificado de fondo de pensión.
- **Fecha Afiliación Pensión:** Digite la fecha de afiliación de Pensión.
- **Caja de Compensación:** Seleccionar caja de compensación a la que pertenece
- **Adjunto Caja compensación:** Adjuntar o subir el certificado de caja de compensación
- **Tarifa Caja Compensación:** Seleccionar la tarifa de caja de compensación.
- **Fondo de ARL:** Digitar el fondo de ARL
- **Fecha Cobertura de la ARL**: Digite la fecha de afiliación de ARL.
- **Adjunto Afiliación ARL:** Adjuntar o subir el certificado de afiliación
- Riesgo de ARL: Seleccionar el nivel de riesgo al que pertenece.

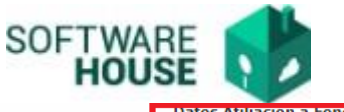

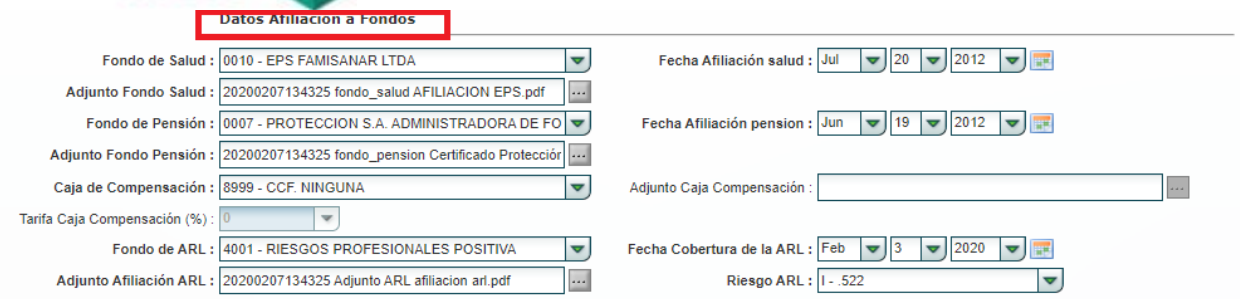

### **DATOS CUENTA PARA PAGO**

En este formulario se llenan los campos solicitados para la actualización de los datos bancarios del contratista. Los campos en negrilla son obligatorios.

- **Banco:** Seleccione el banco al que pertenece su cuenta
- **Tipo de Cuenta:** Seleccione el tipo de cuenta (Ahorros o Corriente)
- **No. De cuenta:** Digite el número de su cuenta
- **Estado:** En el cuadro amarillo de clic para indicar si esta activo o no (un chulo indica que está activo, sin chulo indica inactivo)
- **Adjunto Certif. Bancaria:** cargar certificado bancario
- **Adjunto Aprob. Supervisor:** Cargar documento aprobación por el supervisor

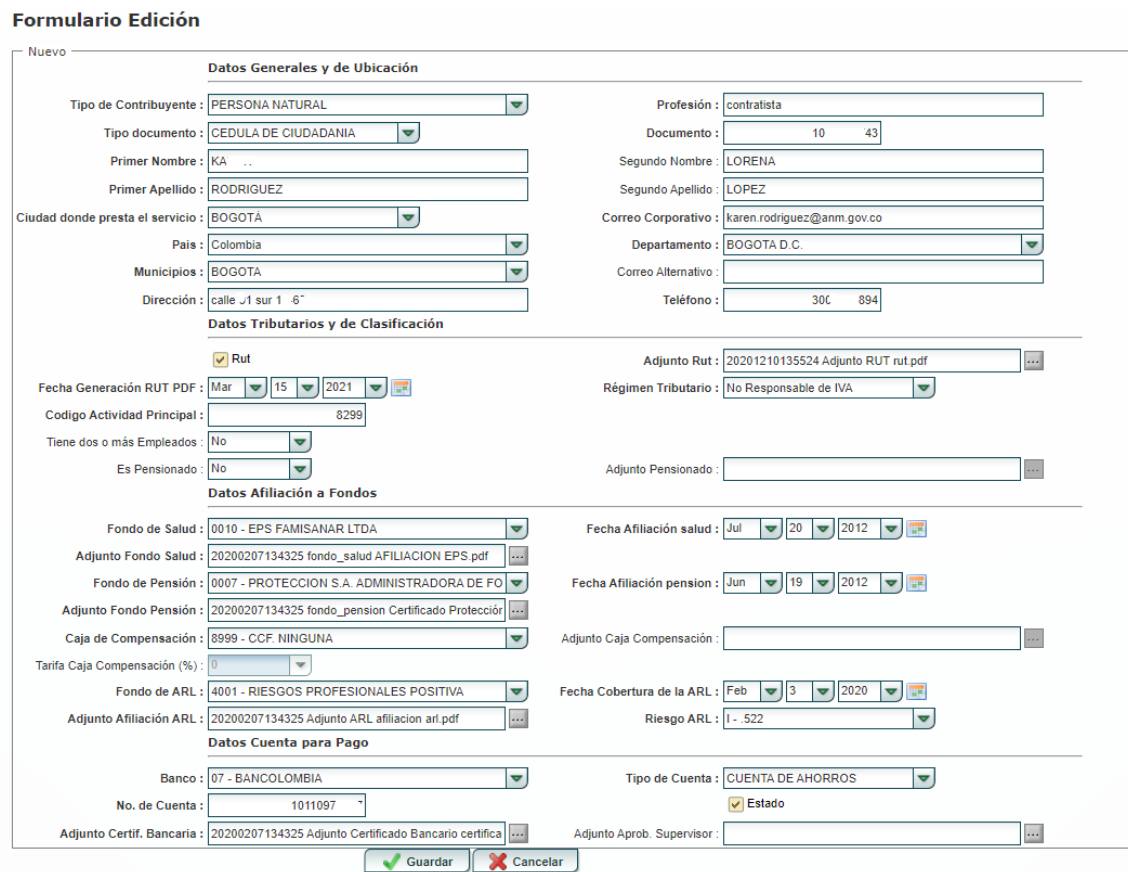

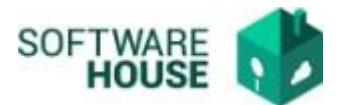

*Nota: Verificar los datos bien antes de guardar, de lo contrario dar click en cancelar sino quiere guardar el registro.*